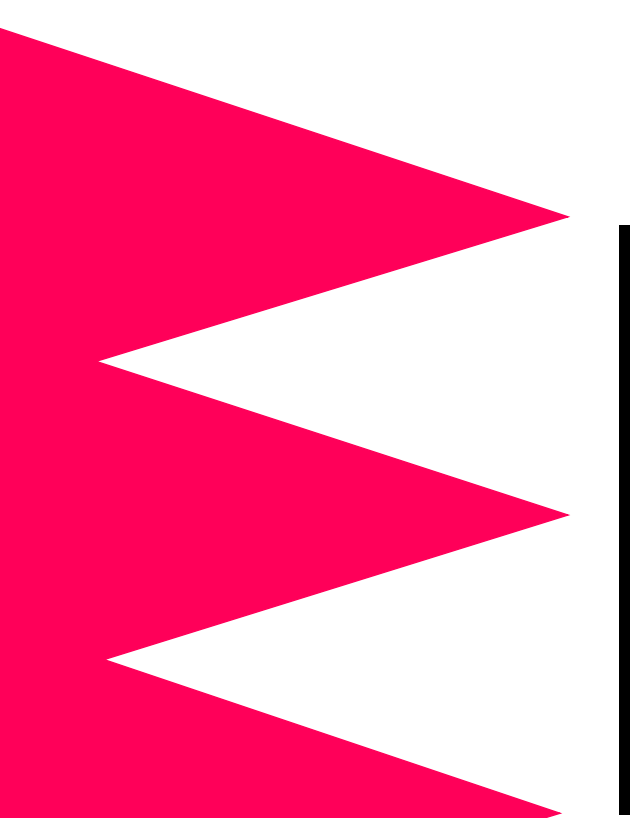

*MasterSwitch™ VM Power Distribution Unit*

*AP9221X166 AP9221EXPX166*

*Installation and Quick Start Manual*

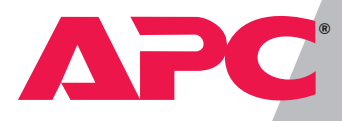

#### *Thank You!*

Thank you for selecting the APC MasterSwitch VM (vertical-mount) power distribution unit (PDU). It has been designed for many years of reliable, maintenance-free service. APC is dedicated to the development of highperformance electrical power conversion and control products. We hope that you will find this product a valuable, convenient addition to your system.

**Please read this manual!** It provides important safety, installation, and operating instructions that will help you get the most from your MasterSwitch VM unit.

#### *Additional Documentation*

This *Installation and Quick Start Manual* and the online *User Guide* are available on the supplied CD or on our Web site: [http://www.apcc.com/.](http://www.apcc.com/support/) The online *User Guide* contains additional information about the following topics related to MasterSwitch VM:

- detailed product description
- current sensing capabilities
- management interfaces
- user accounts
- customizing setup
- outlet control actions
- security
- obtaining customer service
- product information (LEDs, warranty, life-support policy, specifications)

## *Contents*

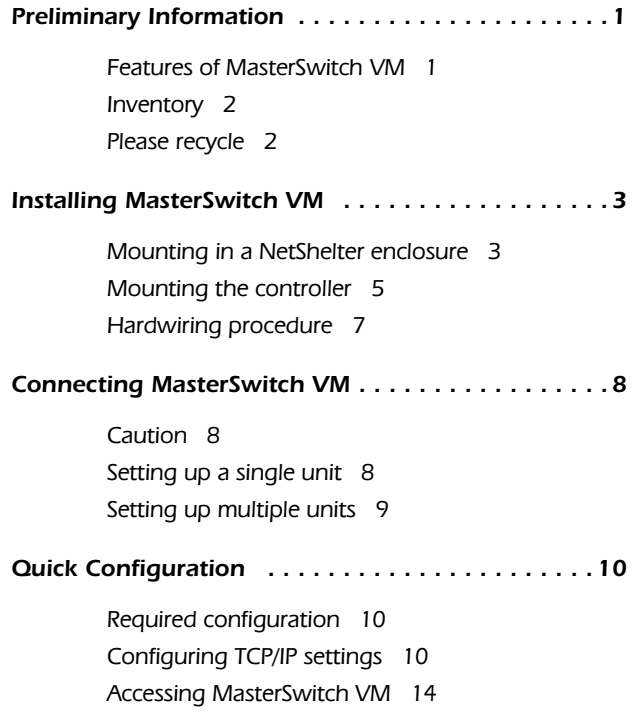

## <span id="page-4-0"></span>*Preliminary Information*

#### <span id="page-4-1"></span>*Features of MasterSwitch VM*

American Power Conversion's MasterSwitch VM is a vertically-mounted, stand-alone, network-manageable power distribution unit (PDU) designed to accommodate a total of 16 outlets: eight individually-managed outlets and eight alwayson outlets. You can control MasterSwitch VM through available Web, Control Console, or SNMP interfaces. Additional features of MasterSwitch VM include:

- Independent control of each outlet for:
	- Power On Delay
	- Power Off Delay
	- Reboot Duration
- Three levels of user access accounts:
	- Administrator
	- Device Manager
	- Outlet User (16 independent accounts)
- An audible overload alarm to measure current for:
	- overload
	- user-set overload
	- user-set low load
- Basic and MD5 authentication password security.
- A sleek, vertical design that occupies no U-space in a rack environment. Includes rack-mount brackets for mounting in an APC NetShelter® or other standard (EIA310-D) 19-inch rack.
- Synchronized switching across units to permit control of redundant-feed devices.
- The capability of being daisy-chained in a series of up to four units, thereby providing outlet management control for up to 32 outlets (with an additional 32 always-on outlets).
- A versatile design that allows units to be easily hardwired.
- Event Logging of the MasterSwitch VM unit's last 300 events.
- Auto-configuration feature, allowing customized configuration of all units from one ASCII text file.

## *[Preliminary Information](#page-4-0) continued*

<span id="page-5-0"></span>*Inventory* MasterSwitch VM (AP9221X166) comes with the following items:

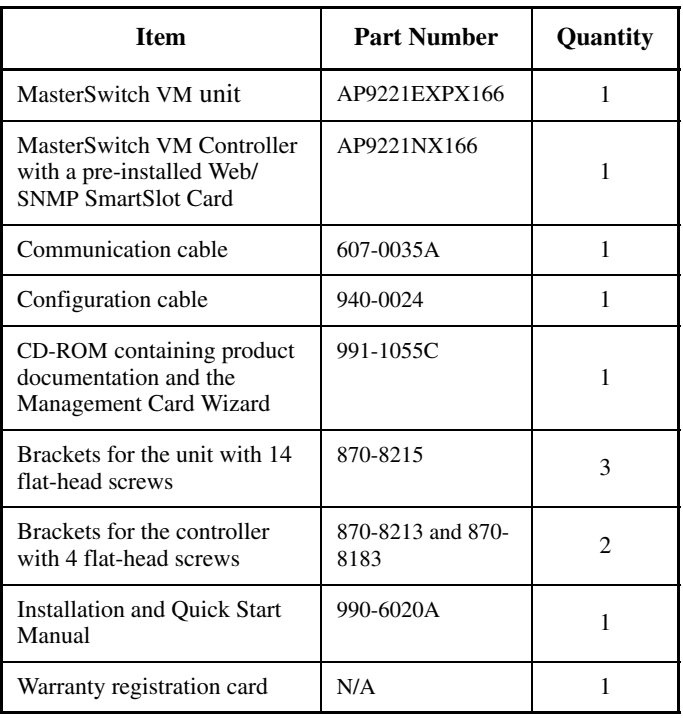

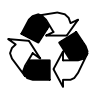

<span id="page-5-1"></span>**Please recycle** The shipping materials for MasterSwitch VM are recyclable. Please save them for later reuse or dispose of them appropriately.

#### <span id="page-6-0"></span>*Installing MasterSwitch VM*

#### <span id="page-6-1"></span>*Mounting in a NetShelter enclosure*

MasterSwitch VM comes with rack-mount brackets for mounting in an APC NetShelter enclosure or other standard (EIA310-D) 19-inch rack. To mount in an enclosure:

- 1. Align the brackets (provided) with the holes on the rear of the unit.
- 2. Attach the brackets to the rear of the unit, as shown, using 4 flat-head screws (provided) for each bracket.

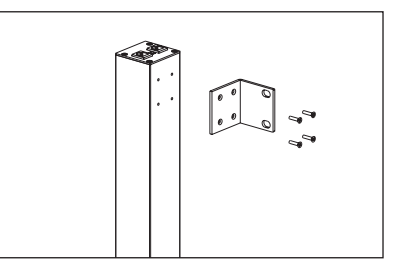

- <span id="page-6-2"></span>3. Choose a suitable location for the unit. The figure on [page 4](#page-7-0) shows the unit mounted in four different locations in the enclosure.
- **Note**: To avoid interfering with shelves or equipment, install the unit so that it hangs on the outside edge of the vertical rail. The figure on [page 4](#page-7-0) and the suggestions below illustrate how to orient the brackets with the vertical mounting rail.

*To install the unit in the rear of the enclosure*: Adjust the back rail so that the rear door will close. Some equipment that you have installed may also make it necessary for you to adjust the front rail as well.

*To install the unit on a side of the enclosure:* Move the horizontal cross members to the highest and lowest positions on the vertical mounting rails.

*To install the unit into an expansion enclosure*: Move the baying brackets from the highest and lowest positions on the rail (if they have not been moved since shipping) and then move the horizontal cross members to the highest and lowest positions on the vertical rails.

#### *[Installing MasterSwitch VM](#page-6-0) continued*

<span id="page-7-0"></span>*[Mounting in a](#page-6-1) [NetShelter](#page-6-1) enclosure, [continued](#page-6-1)*

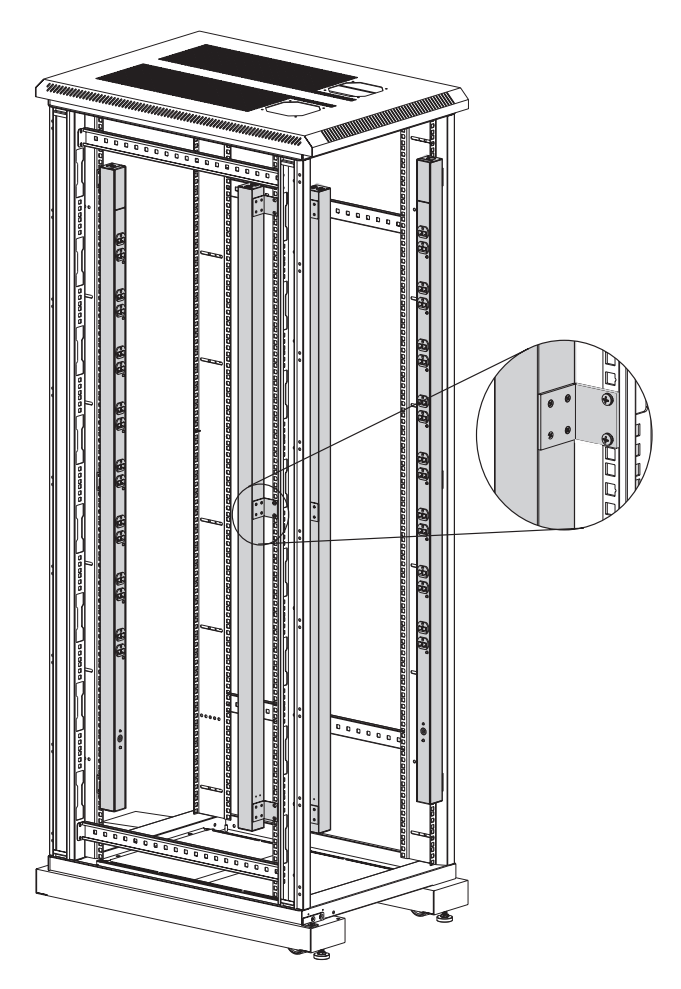

- <span id="page-7-1"></span>4. Insert a caged nut above and below a notched hole on a vertical mounting rail at the highest point in your chosen location.
- 5. Align the mounting holes of the top bracket on the unit with the caged nuts you installed in [Step 4.](#page-7-1)

# *[Installing MasterSwitch VM](#page-6-0) continued*

<span id="page-8-0"></span>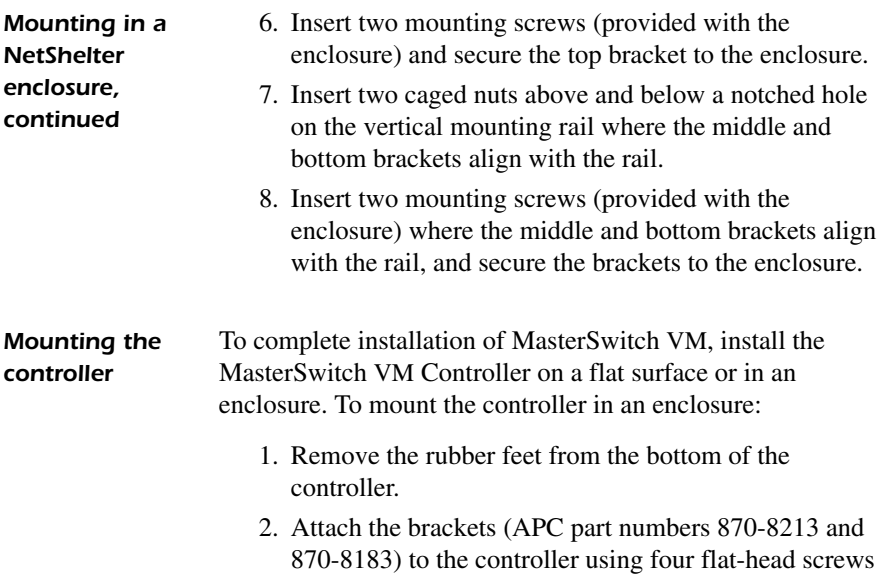

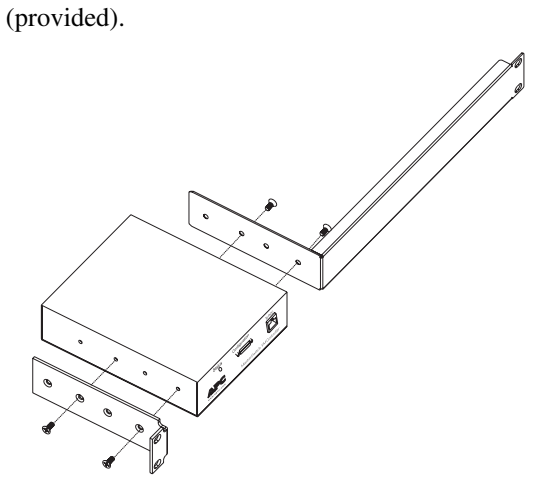

*[Mounting the](#page-8-0) [controller,](#page-8-0) [continued](#page-8-0)*

- 3. Insert caged nuts on the vertical mounting rails at your chosen location.
- 4. Align the controller's brackets with the caged nuts that you inserted in [Step 3.](#page-6-2)
- 5. Insert mounting screws (provided with enclosure) and tighten.

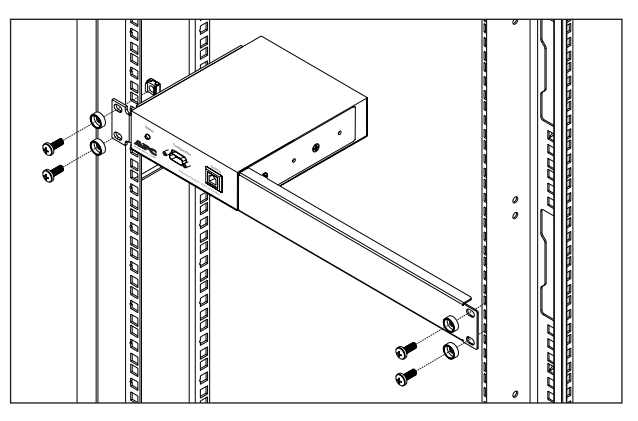

## *[Installing MasterSwitch VM](#page-6-0) continued*

<span id="page-10-2"></span><span id="page-10-0"></span>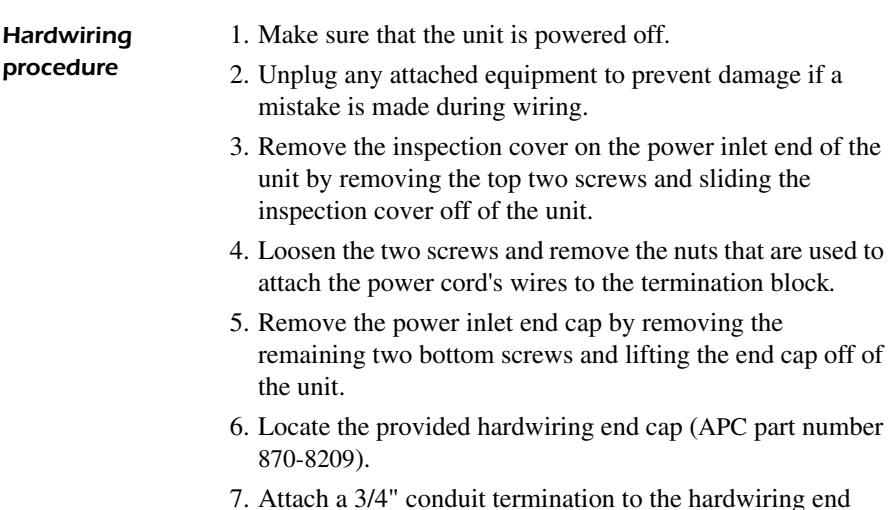

- <span id="page-10-1"></span>cap.
- 8. Attach the hardwiring end cap assembly to the end of the unit, using the screws removed in [Step 5.](#page-10-1)
- 9. Attach wires to the terminal block as shown in the figure below. Attaching the wires is easier to do if you back the terminal block screws out several turns.
	- **Note**: The wires should be attached as shown—from the bottom to the top: green, white, black.

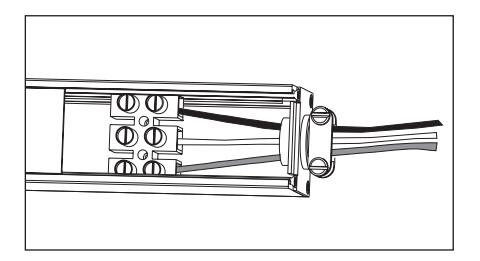

- 10. Replace the inspection cover with the screws that were removed in [Step 3.](#page-10-2)
- 11. Power the unit on, observing the MasterSwitch VM status LED on the opposite end. If the unit is connected properly, the LED will illuminate.
- 12. Power the unit off and reattach your equipment to the MasterSwitch VM outlets.

### <span id="page-11-0"></span>*Connecting MasterSwitch VM*

<span id="page-11-2"></span>*Setting up a single unit*

<span id="page-11-1"></span>**Caution** MasterSwitch VM does not provide power protection. Therefore, APC does not recommend plugging the unit directly into any unprotected power source, such as a wall outlet.

- 1. Connect the power cord of each device you wish to connect to the outlets on the front of the unit.
- 2. Connect the 10Base-T network port located on the rear panel of the controller to the network, using an appropriate cable.
- 3. Connect the RJ-11 port labeled To PDU on the controller front panel to the RJ-11 port labeled In on the unit, using the provided communication cable (APC part number 607- 0035A).
- 4. Plug the unit into a protected power source.

#### *[Connecting MasterSwitch VM](#page-11-0) continued*

#### <span id="page-12-0"></span>*Setting up multiple units*

- 1. Follow steps 1–3 listed ["Setting up a single unit"](#page-11-2) on page 8 for the first unit in your configuration.
- 2. For each succeeding unit to be connected, refer to the figure on [page 9](#page-12-0) and follow the steps below:
	- a. Insert one end of a communication cable (APC part number 607-0035A) into the RJ-11 port labeled Out on the unit.
	- b. Insert the other end of the communication cable into the RJ-11 port labeled In on the succeeding unit.

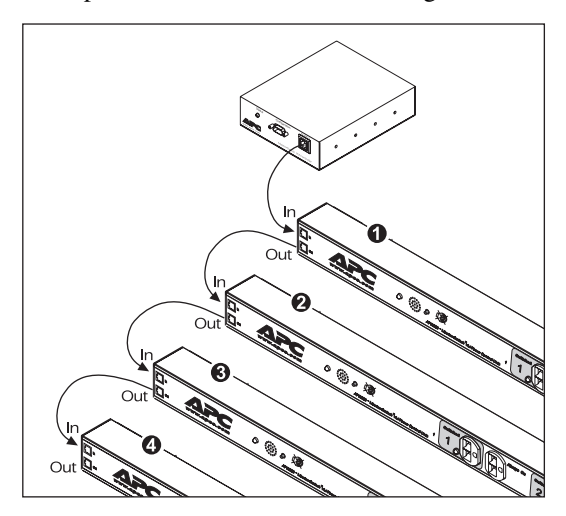

- 3. Plug each unit into a protected power source.
- **Note:** You can also connect AP9222 units to AP9221EXPX166 units in a daisy-chain configuration.

# <span id="page-13-0"></span>*Quick Configuration*

<span id="page-13-2"></span><span id="page-13-1"></span>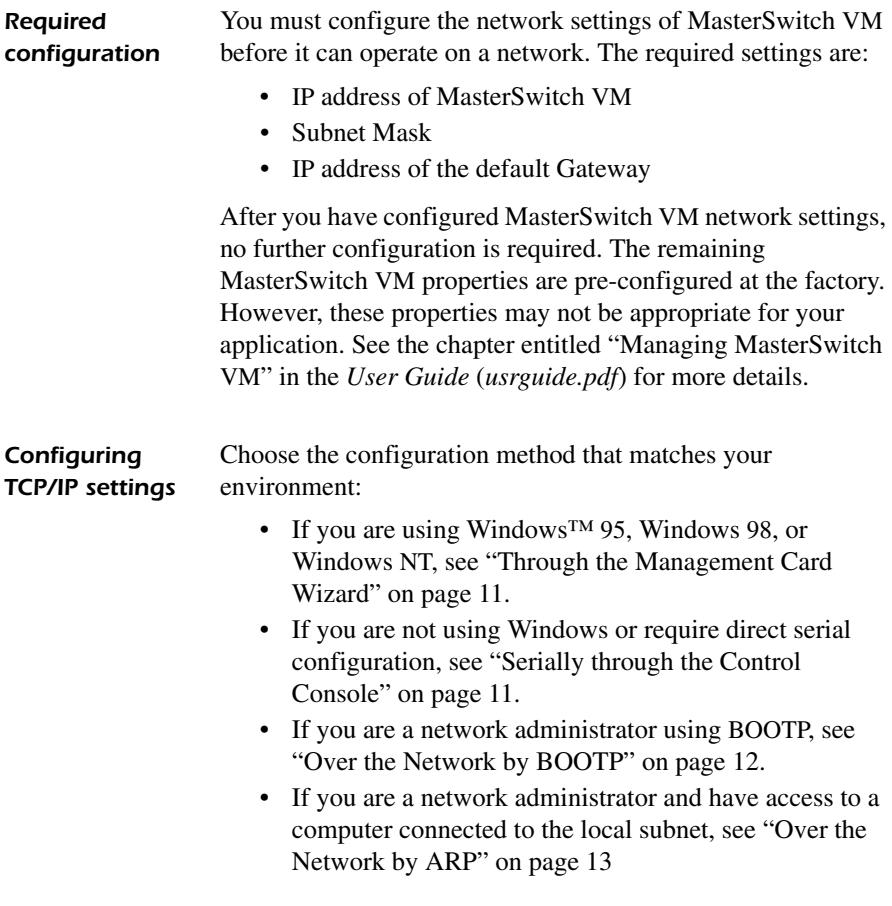

*[Configuring](#page-13-2) [TCP/IP settings,](#page-13-2) [continued](#page-13-2)*

<span id="page-14-0"></span>**Through the Management Card Wizard.** The MasterSwitch VM controller contains a management card that provides the network interface. The Management Card Wizard provides a quick way to configure all management card settings, including TCP/IP settings. To access the Management Card Wizard, run the program *setup.exe* on the CD-ROM supplied with MasterSwitch VM on a Windows 95, Windows 98, or Windows NT 4.0 workstation and follow the on-screen instructions.

<span id="page-14-1"></span>**Serially through the Control Console.** If you are not using a Windows platform or require direct serial configuration, use the Configuration port to configure MasterSwitch VM management card TCP/IP settings:

- 1. Connect the supplied configuration cable (APC part number 940-0024) to an available serial port on your computer and to the Configuration port on the front panel of the controller.
- 2. Disable PowerChute *plus*, UNIX Respond, or other service that may be using the serial port on the computer.
- 3. Run a terminal emulator such as, Windows HyperTerminal.
- 4. Configure the appropriate serial port with the following settings: 2400 bps, no parity, 8 data bits, 1 stop bit, and no flow control.

**Note:** Some terminal emulators, such as HyperTerminal, require that you disconnect and reconnect in order for the new serial settings take effect.

5. From your computer, press ENTER until the user name prompt appears.

*[Configuring](#page-13-2) [TCP/IP settings,](#page-13-2) [continued](#page-13-2)*

- 6. Enter the default user name and password: *apc*, both lowercase.
- 7. Once the Main menu appears, choose Network.
- 8. From the Network menu, choose **TCP/IP**.
- 9. Within the TCP/IP menu:
	- a. Disable BOOTP
	- b. Accept changes.
	- c. Set a valid IP address, Subnet Mask and default Gateway for your network.
	- d. Accept changes.
	- e. Press ESC until the Main menu appears.
	- f. From the Main menu, select **Logout**.
	- **Note:** The new settings will not take effect until you log out.

<span id="page-15-0"></span>**Over the Network by BOOTP.** BOOTP is enabled by default. Use a BOOTP server to configure MasterSwitch VM TCP/IP settings:

- 1. Enter the MasterSwitch VM MAC address, IP address, Subnet Mask, default Gateway, and optional boot-up filename.
	- **Note:** The MAC address can be found on the Quality Assurance slip, on the bottom of the management card, and on the TCP/IP menu from the Control Console.
- 2. The BOOTP server will provide network settings to MasterSwitch VM. If a boot-up file name was specified, MasterSwitch VM will attempt to transfer that file from a TFTP or FTP server on the same computer as the BOOTP server. MasterSwitch VM will assume all settings specified in the boot-up file. Otherwise, MasterSwitch VM can be configured remotely using the Telnet, Web, or SNMP interfaces.

**Note:** You must use the Management Card Wizard to create the boot-up file.

*[Configuring](#page-13-2) [TCP/IP settings,](#page-13-2) [continued](#page-13-2)*

<span id="page-16-0"></span>**Over the Network by ARP.** (Address Resolution Protocol) To configure MasterSwitch VM TCP/IP settings using ARP:

- 1. Connect the unit to the network.
- 2. From a command prompt on a computer connected to the local subnet, type arp -s *ip\_addr\_card mac\_card*. See the example below:

```
arp -s 159.215.240.22 00-c0-b7-78-ad-
      90
```
- **Note:** The MAC address can be found on the Quality Assurance slip, on the TCP/IP menu from the Control Console, and on a sticker on the bottom of the unit.
- 3. Type telnet *ip\_addr*. See the example below:

telnet 159.215.240.22

The default user name and password are both *apc*. Configure the correct Subnet Mask and default Gateway in the TCP/IP section of the Network menu.

<span id="page-17-0"></span>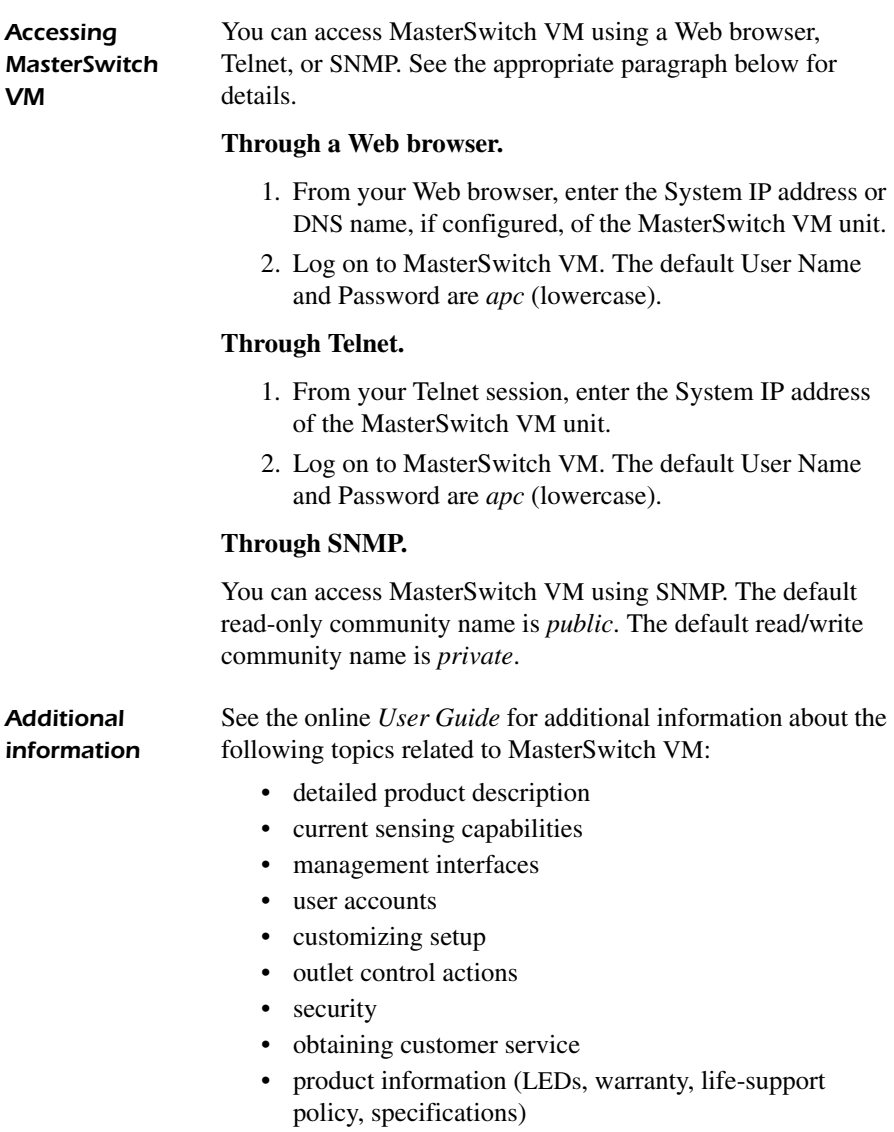

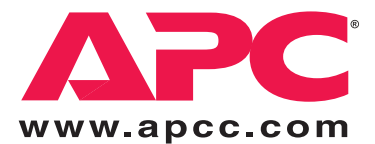

## *APC Worldwide Customer Support*

Customer support for this or any other APC product is available at no charge in any of the following ways:

- Visit the APC Web site to find answers to frequently asked questions (FAQs), to access documents in the APC Knowledge Base, and to submit customer support requests.
	- **http://www.apcc.com** (Corporate Headquarters) Connect by links to APC Web pages for specific countries and regions, each of which provides customer support information.
	- **<http://www.apcc.com/support>**/ Submit customer support requests.
- Contact an APC Customer Support center by telephone or e-mail.
	- Regional centers:

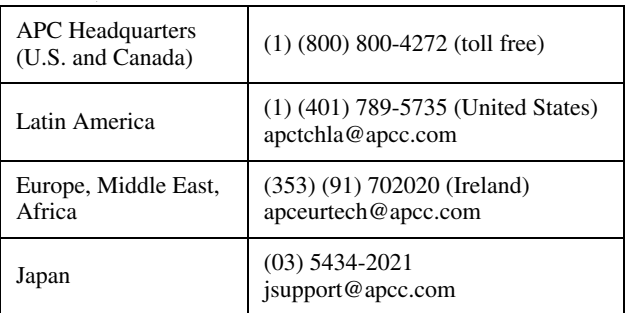

- Local, country-specific centers: go to **http://www.apcc.com/support/contact** for contact information.
- Contact the APC representative or other distributor from whom you purchased your APC product for information on how to obtain local customer support.

Entire contents copyright © 2000 American Power Conversion. All rights reserved. Reproduction in whole or in part without permission is prohibited. APC, MasterSwitch, and NetShelter are trademarks or registered trademarks of American Power Conversion Corporation. All other trademarks, product names, and corporate names are the property of their respective owners and are used for informational purposes only.